### **Info@naviscon.hu NAVISCON**

### <span id="page-0-0"></span>ETA Erdészeti Terepi Adatrögzítő

### Az ESZR mobiltelefonos készletkezelője

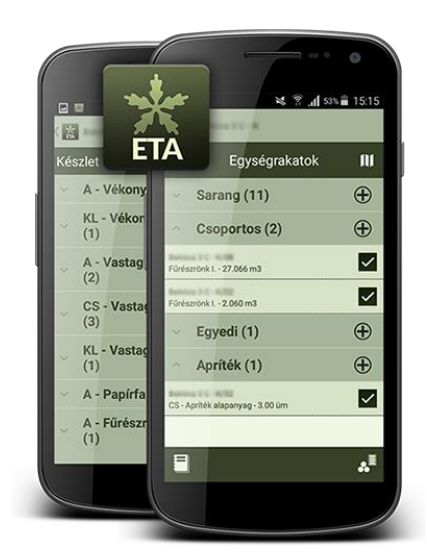

v.1.0.587

*Az egyedülálló, magyar fejlesztésű erdőgazdálkodási szoftver.*

### **Info@naviscon.hu NQVISCON**

#### **Tartalomjegyzék**

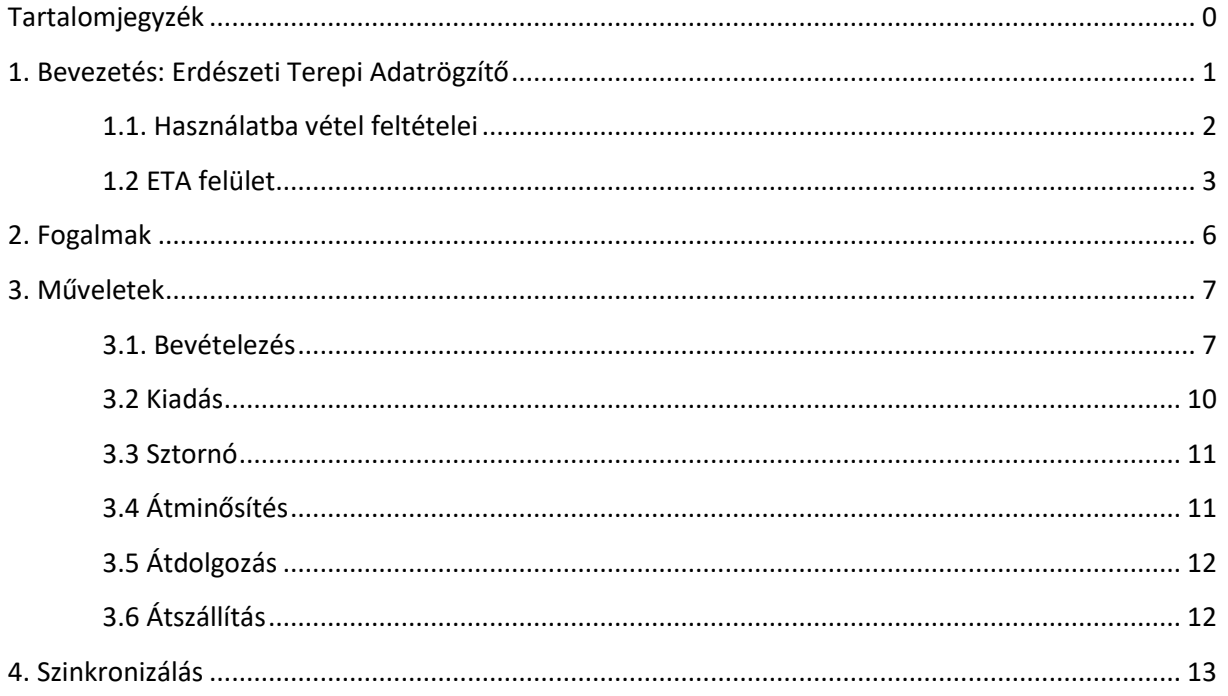

#### <span id="page-1-0"></span>**1. Bevezetés: Erdészeti Terepi Adatrögzítő**

- digitális adatrögzítés és bizonylat előállítás a készletre vételezés helyén
- meglévő alapadatok (pl. műveleti lap) automatikus beillesztése a bizonylatok előállítása során
- számítási algoritmusokkal támogatott zárt folyamat (pl. köbözés)
- származás kezelés

Az ETA okostelefon alkalmazás az Erdészeti Szakmai Rendszer részeként az erdészek társa a 21. század elvárásainak megfelelő digitális terepi faanyagkészletezés megvalósításában. Az applikáció segítségével külön eszközberuházás nélkül, már meglévő Androidos okostelefonnal végezhetők a faanyag készletezést érintő feladatok, a bevételezés, kiadás, átdolgozás, szállítás dokumentációja. A program beépített köböző modullal is támogatja a hatékony munkavégzést, térképi megjelenítője a terepen offline körülmények között is rendelkezésre áll. A készülék adta lehetőségeket kihasználva mód van fénykép rögzítésére és GPS-es helymeghatározásra is. A szoftver alkalmas bizonylatok előállítására, terepi nyomtatóval kiegészülve akár szállítójegy is létrehozható. Minden gyűjtött adat szinkronizálásra kerülhet a számítógépes ESZR webes felületre. A készletmozgások naprakész követése mellett, az ETA segítségével kiküszöbölhető a könyvelés felé küldött bizonylatok alapadatainak kézi kitöltése is, ezáltal csökken a hibalehetőség és gyorsabbá válik a folyamat.

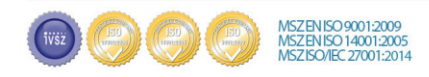

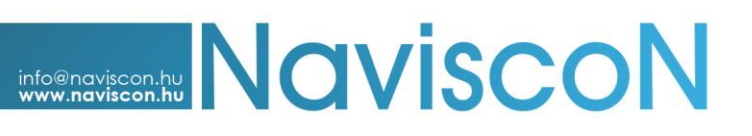

#### <span id="page-2-0"></span>**1.1. Használatba vétel feltételei**

Munkavégzés előfeltétel az ESZR felületen:

- Megfelelő paraméterek beállítása
- Készletezési helyek létrehozása
- Partnertörzs felvétele (Karbantartás modul / Műveletek karbantartása / Partnertörzsek nyilvántartása)
- Felhasználók rögzítése (név, felhasználó név, jelszó, jogosultság, területi illetékesség)
- Készülék felhasználóhoz rendelése

#### *Készülékregisztráció menete:*

- 1. Google Play-ből ETA alkalmazás telepítése
- 2. ETA: Helyi menü (három pötty) / Névjegy: Azonosító alapján ESZR felületen: Karbantartás / Terepi adatkezelés / Készülékregisztráció pontban
	- Felhasználó hozzárendelés,
	- Bizonylat prefix kitöltése (egyedi kód, az előállított bizonylatsorszám elején pl. monogram, erdőgazdaság és kerület kód)
	- Aktív és Vezérkészülék pipa (nem Vezérkészülék csak nézegető funkcióval rendelkezik)
- 3. Erdőgazdaság szerver és port adatainak beírása, felhasználónév + jelszó megadása Aktiválás
- 4. Hozzáférések engedélyezése
- 5. Adatok szinkronizálása

Egy felhasználóhoz csak egy készülék regisztrálható.

#### *Bluetooth nyomtató hozzáadása:*

Nadrágszíjra, oldalzsebbe illeszthető terepi mini nyomtatók üzembe állítása a Helyi menü / Beállítások / Alapbeállítások menüpontban lehetséges.

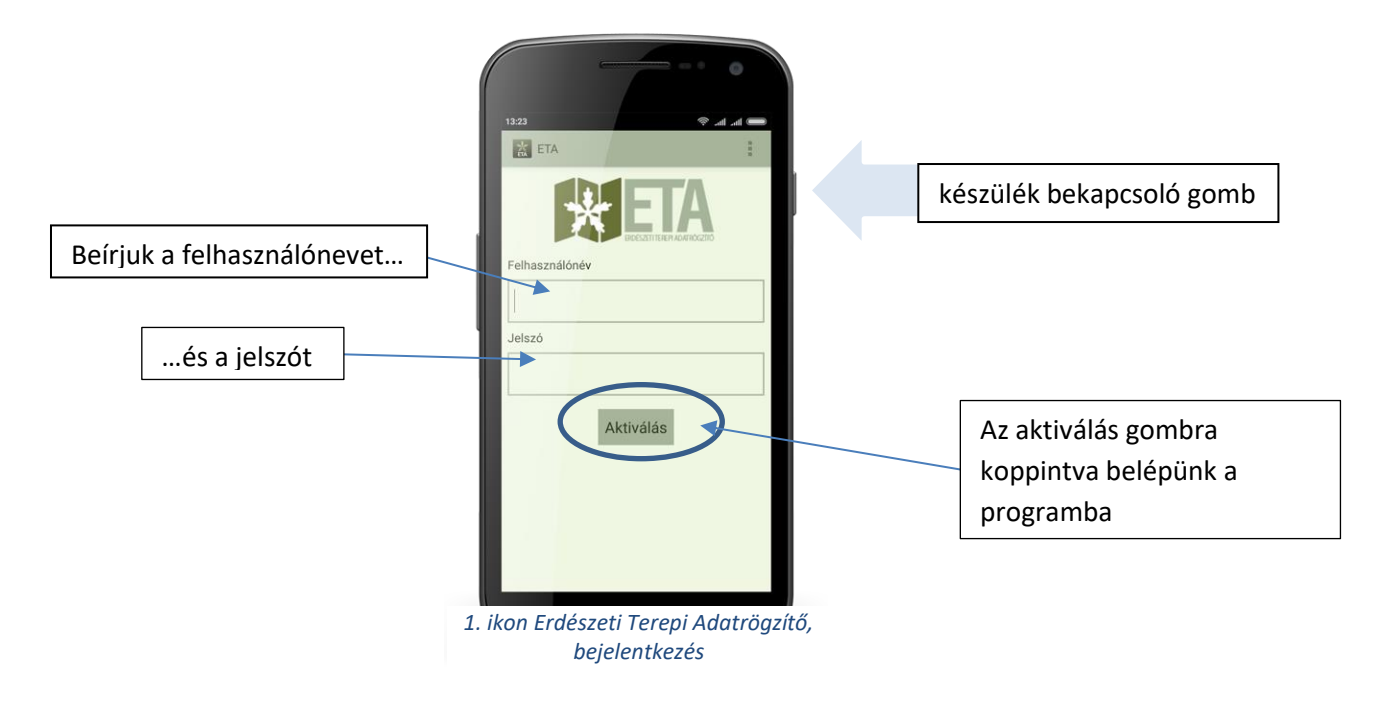

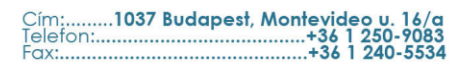

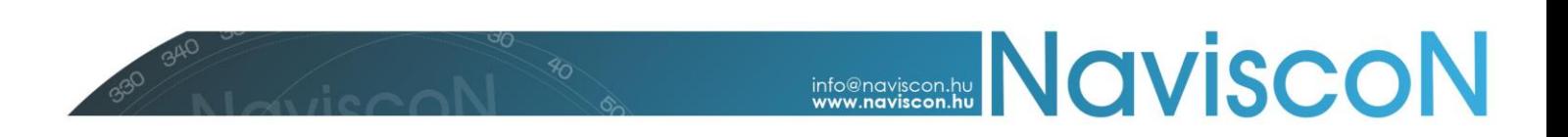

#### <span id="page-3-0"></span>**1.2 ETA felület**

Képernyő szerkezet és elrendezési elv

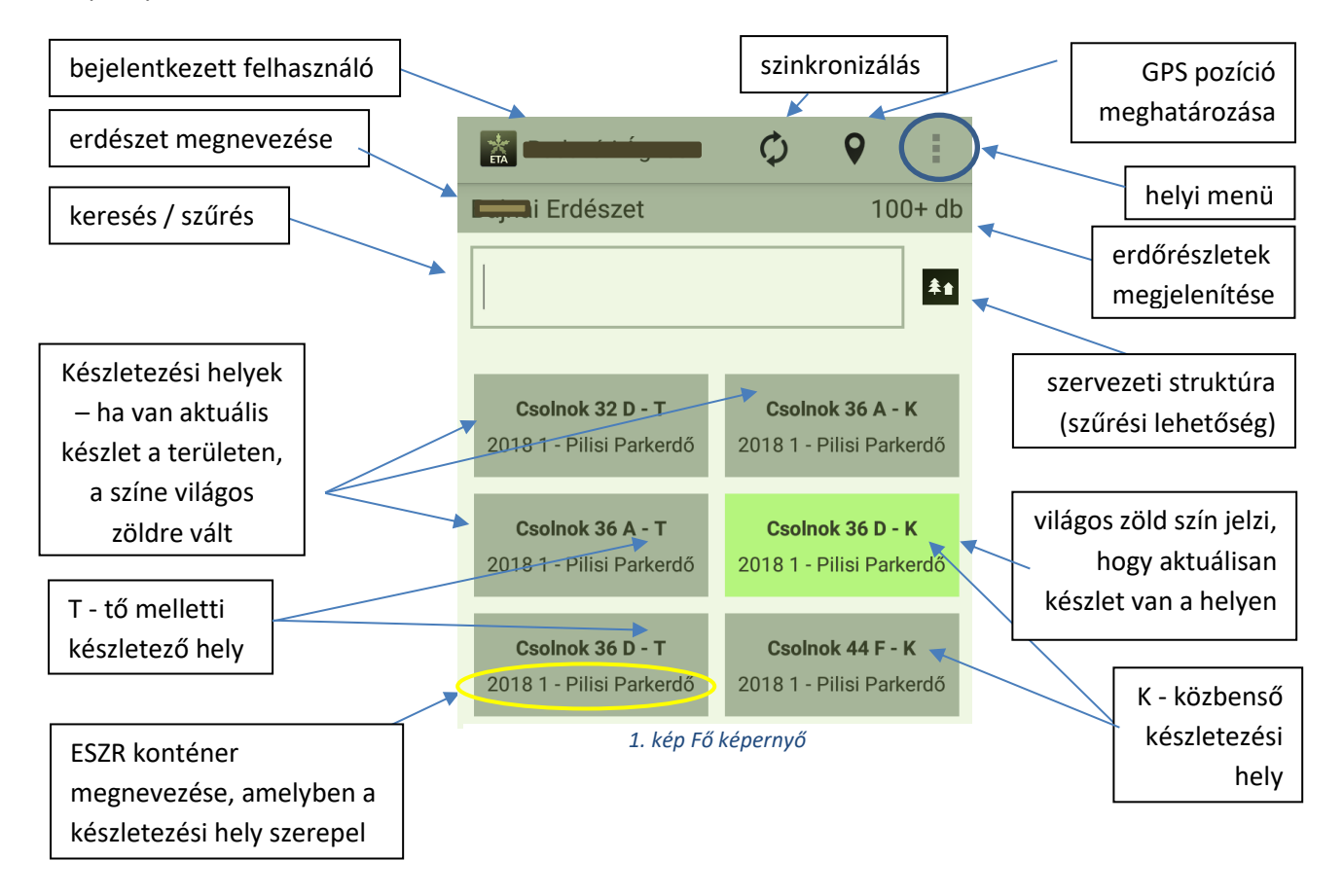

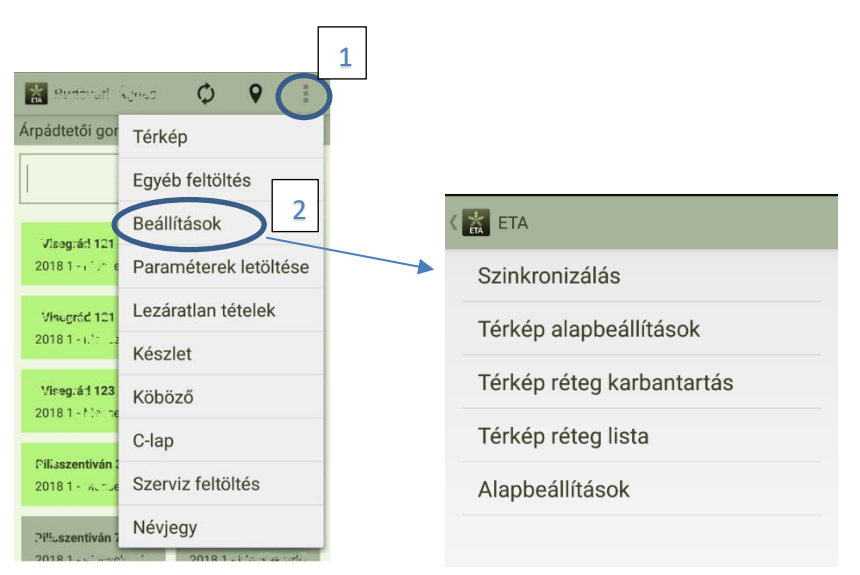

2. kép Menüpontok / Beállítások

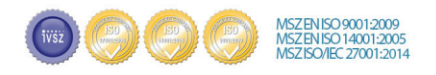

### **Info@naviscon.hu** NaviSCON

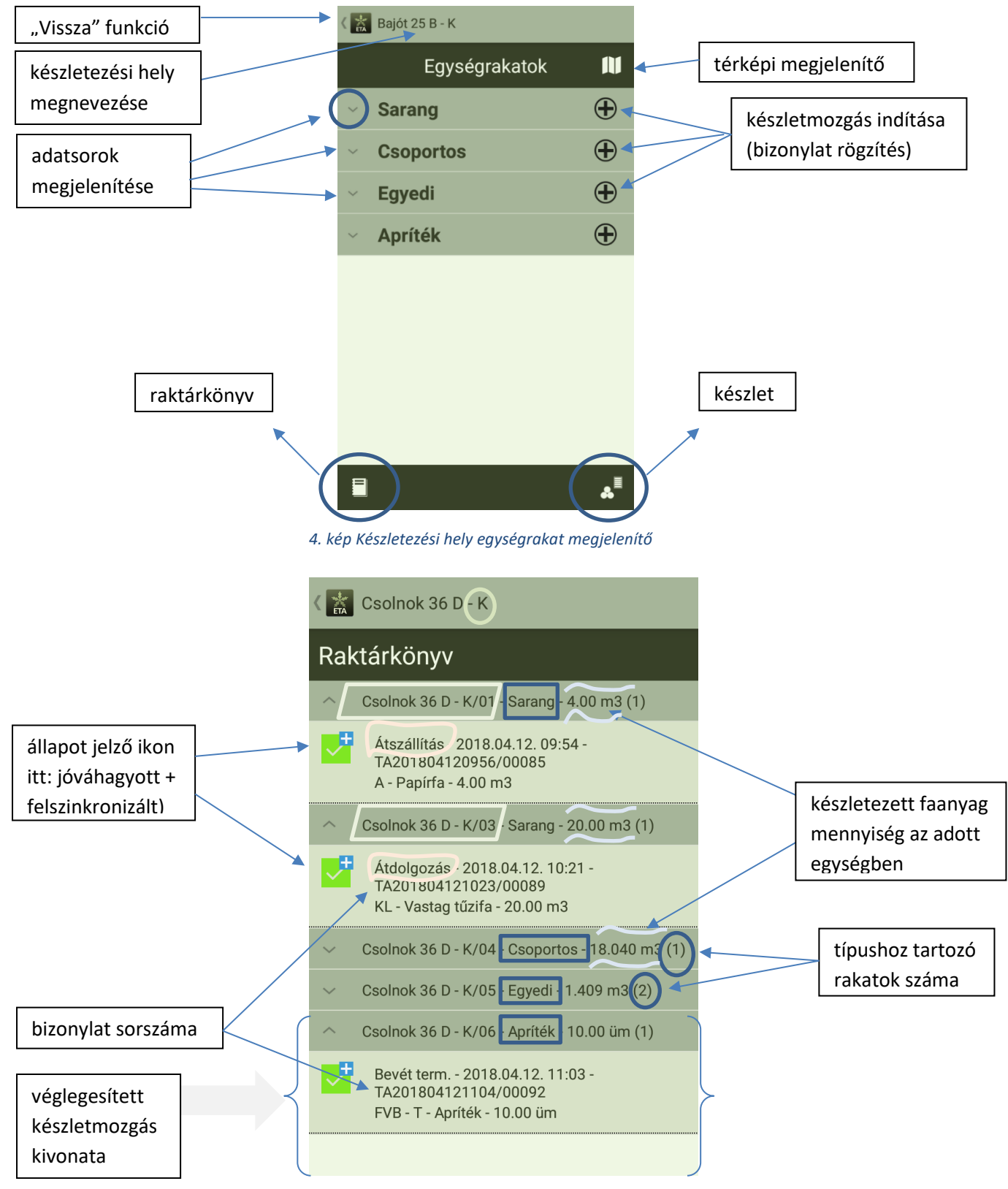

*3. kép Raktárkönyv*

A készletmozgások nevei mellett kis nyíl látható, ami az adatsor kinyitására, illetve összecsukására szolgál, a bizonylatok részletesebb adatai jeleníthetők meg vele. Amennyiben nincs készletmozgás rögzítve, a nyíl alap állapotban lefelé mutat.

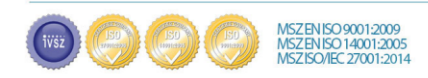

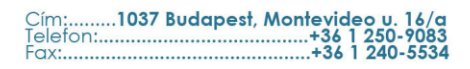

# info@naviscon.hu NQVISCOI

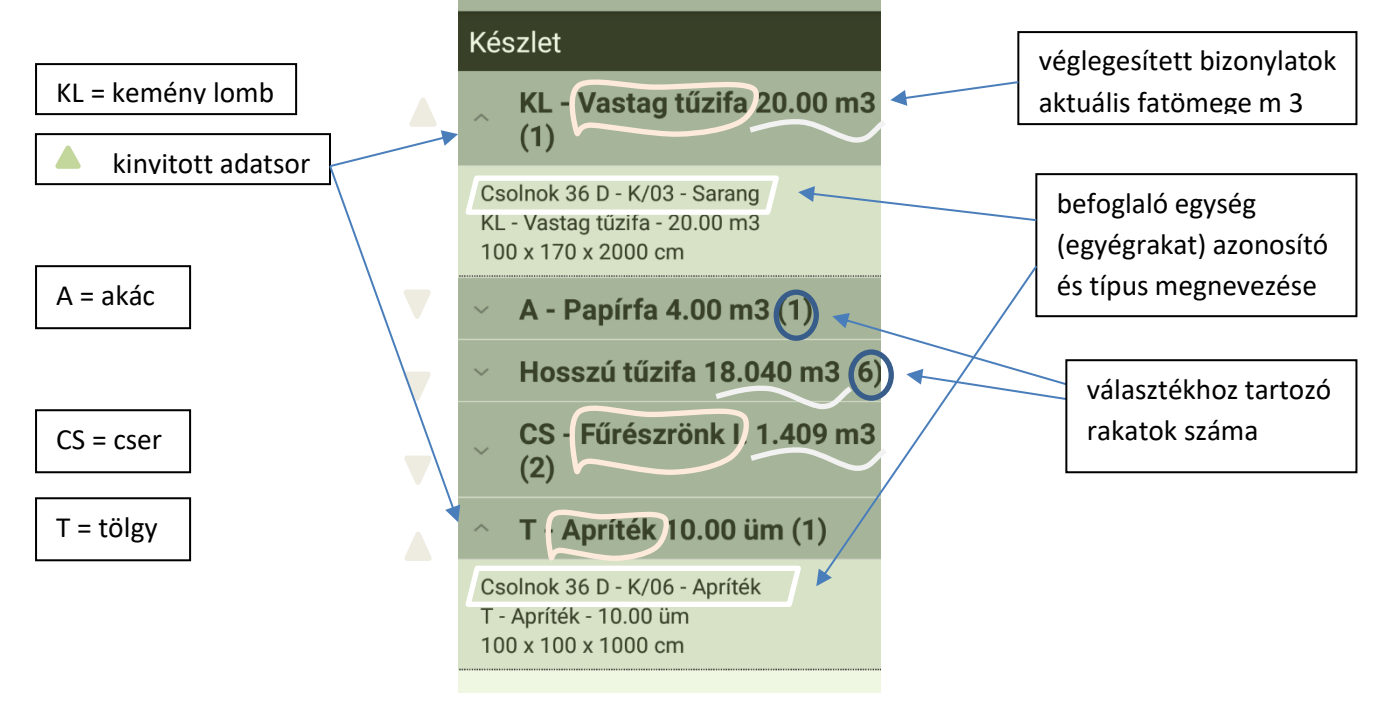

*5. kép Aktuális rendelkezésre álló készlet*

A készletmozgások típusai mögött zárójelben lévő számjegy a bennük található adatsorok számát jelöli.

Az egyes készletezési helyekre koppintva minden esetben az Egységrakatok felület jelenik meg. A térkép ikon érintésével térképi nézetben megjeleníti a készletező helyet, lehetőség van helymeghatározásra, keresésre és saját geometria rögzítésére is.

Az egyes egységrakatokra koppintva kinyílnak a sorok, a zárójelben jelzett értéknek megfelelően. A kinyitott sorok informatív módon tartalmazzák a választék főbb adatait (hely + sorszám, választék, m<sup>3</sup>. Minden egységrakaton belül a Készletmozgások érhetők el. Innen lehet elindítani bizonylatrögzítéseket, ezzel az ikonnal

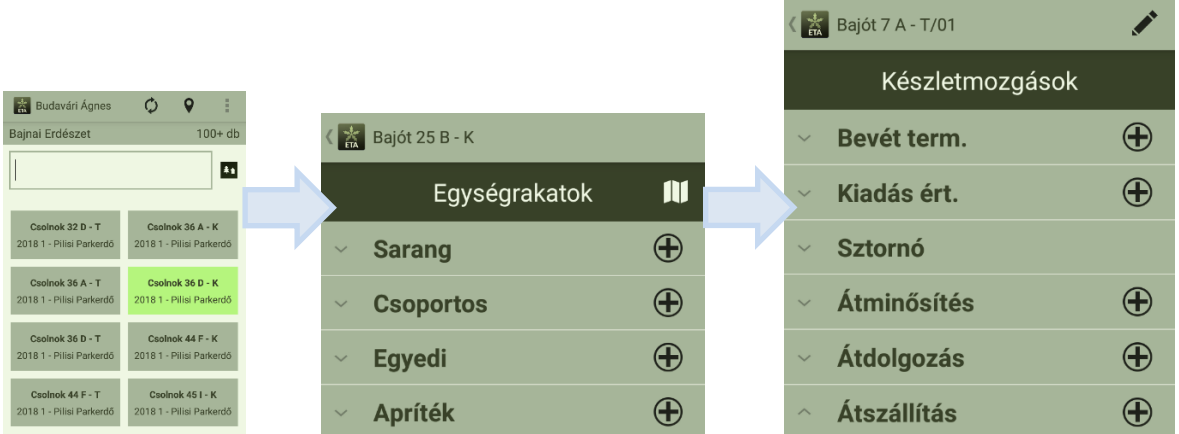

*6. kép Rendszer felépítése: Készletezési helyek / Egységrakatok / Készletmozgások*

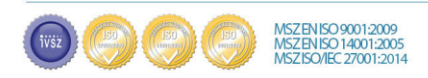

# **Info@naviscon.hu NAVISCON**

#### <span id="page-6-0"></span>**2. Fogalmak**

**Átdolgozás:** Átdolgozás során változtatható a felvett tétel több paramétere. Az egységrakat készlete az átdolgozás után új egységrakatba kerül.

**Átminősítés:** Helyesbítés, amikor a készleten lévő tétel mennyiségében azonos marad, de a fafaj

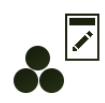

és/vagy a választék megváltozik az eredetileg bevételezetthez képest. A készlet értéke tehát nem változik, viszont a raktárkönyvben nyomon követhető az átminősítés folyamata, a faanyag marad abban az egységrakatban, ahova bevételezésre került.

**Átszállítás:** Készletezési hely megváltoztatása (pl. elszállítás tranzit rakodóra).

**Bizonylat:** Bizonylat alatt bármilyen készletmozgás dokumentált lenyomatát értjük, faanyag mozgás

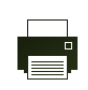

nem megy végbe bizonylat képzése nélkül. A bizonylatok meghatározott rendben, kötött bizonylatszám-szerkezettel, folyamatos sorszámozással készülnek és kerülnek rögzítésre. A bizonylat saját sorszámán kívül tartalmazza a területi és logikai egység megnevezését, a

mozgás tárgyát, vagyis a terméket, annak mennyiségét és egységrakatait, magának a mozgásnak a típusát és jellemzőit, valamint a mozgás körülményeit (dátum és idő, rögzítő személye stb.). Bizonylat nem törölhető a rendszerből, sztornózás egy speciális, ellenirányú mozgással valósítható meg. Bizonylat a terepen a ruházatra (nadrágszíj, oldalzseb) is rögzíthető hőnyomtató segítségével fizikailag is előállítható.

**C-lap:** származás szerint jeleníti meg a készletezési fafajokat és a kitermelt mennyiséget (~ vágásterületi összesítő)

**Egységrakatok:** befoglaló egység. A térbeli egységen belül (készletezési hely) fizikailag vagy logikailag létrejövő alegység, összerakási mód.

Típusai:

- 1. **Sarang** Papírfa, rostfa (forgácsfa) és a tűzifa készletezési módja
- 2. **"Csoportos"** (máglya) Hosszabb darabokból álló, nehezebb választékok készletezési módja. Egymással párhuzamosan több rétegben összetolt rönkök.
- 3. **Egyedi** (pl. terítés; "belső azonosító" rögzíthető)
- 4. **Apríték**

**Készlet:** *Azonos egységrakat típusba* tartozó, rendelkezésre álló készlet-képző termékek nyilvántartása

(adott területi egység, adott befoglaló egységében mennyiséggel nyilvántartva). A pillanatnyi készlet a termékeket érintő mozgások előjeles összegeként jön létre, a bizonylatokból levezethetők. A készlet mozgásokból levezethető készlet, valamint a nyilvántartott készlet ilyen módon összevethető. A kiadási, átszállítási mozgások előfeltétele a nyilvántartott készlet (negatív készlet nem megengedett).

**Készletmozgás:** számbavételezett faanyag térbeli helyzetének megváltoztatása

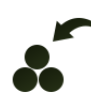

**Bevételezés:** Faanyag számbavételezése és rögzítése, a készletezés tulajdonságainak dokumentálása. Bevételezéssel a felvett tétel a bizonylat véglegesítése után láthatóvá válik

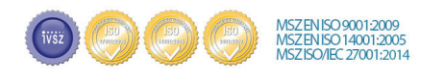

a készletben. A készlet létrejöttével egyidőben a raktárkönyvben is megjelenik a tétel és az ahhoz tartozó mozgás, jelen esetben a bevétel, az ahhoz tartozó egységrakat alatt.

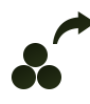

**Kiadás:** Kiadásra csak akkor van lehetőség, ha a készleten rendelkezésre áll a szükséges faanyag mennyiség (fafaj, választék). A kiadás véglegesítése után a készlet csökken, ami nyomon követhető a raktárkönyvben is.

info@naviscon.hu NQVISCO

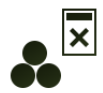

**Sztornó:** Művelet visszavonása, bizonylat érvénytelenítés (csak nem felszinkronizált tétel esetén végezhető el).

**Készletezési hely:** A faanyag ideiglenes tárolására szolgáló fizikai rakodó. Nem maga az erdőrészlet, akkor sem, ha fizikailag egybe esnek, hanem a faanyag készlet helye. "Egységrakatokat" tartalmaz, önálló külső azonosítóval rendelkezik.

> községhatár – tag – részlet – T = tő melletti vagy K = közbenső készletezési hely

**Lezáratlan tételek:** Véglegesítésre nem került bizonylatok

**Szerviz feltöltés**: Akadályoztatott adatfeltöltés esetén, külön rendszergazdai kérésre induló, adatmentést szolgáló funkció. Üzemszerű működés esetén használata nem indokolt.

**Szinkronizálás:** Adat összehangolás – a mérnökök által használt ESZR webes felület és az ETA mobilos applikáció között. Online adatkapcsolat rendelkezésre állásakor kezdeményezhető a szinkronizáció gomb használatával.

- adatok letöltése ESZR felületről (pl. készletezési hely)
- adatok feltöltése ESZR felületre (pl. készletre vett faanyagok, bizonylatok)

**Tranzit rakodó**: kerületek közötti faanyag szállítás helye

**Raktárkönyv:** A bizonylatok idősoros, befoglaló egységenként csoportosított kivonatos megjelenítése.

#### <span id="page-7-1"></span><span id="page-7-0"></span>**3. Műveletek**

#### **3.1. Bevételezés**

<mark>VISZ EN ISO 9001:2009</mark><br>VISZ EN ISO 14001:2005<br>VISZ ISO/IEC 27001:2014

Első beüzemeléskor az erdészet készletkezeléssel kapcsolatos adatait le kell tölteni az Erdészeti Szakmai Rendszer adatállományából. Szinkronizálás  $\boldsymbol{Q}$  ikon használatával letöltődnek a szerverről a faanyag készletezéssel kapcsolatos adatok és paraméterek a megfelelő jogosultságokkal. Világos zöld szín jelzi, ha a készletezési helyen aktuálisan készletezett faanyag található.

Általánosságban elmondható, hogy a programba különböző paraméterek rögzíthetők, melyek közül a

7

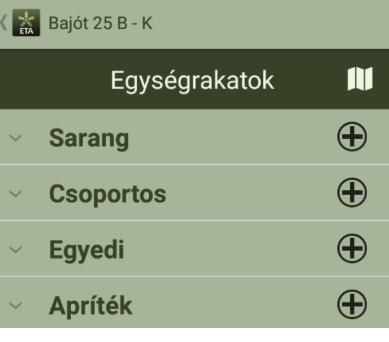

*7. kép Bevételezés készletezési helyre*

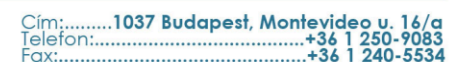

felhasználó legördülő menü formájában választhat (pl. szerződéses vállalkozók listája). A központi kollégák által beállított paraméterektől függ, hogy a rendszer mely fafajokhoz milyen készletezési módokat és választékokat, méreteket hagy jóvá, hová történik a készletezés (közbenső, vagy tő mellett) stb.

Bevételezni lehet a központ munkatársai által generált tő melletti, vagy közbenső készletezési helyre a  $\bigoplus$  hozzáadás ikonra koppintva. Kiválasztjuk a készlet típusát (sarang, "csoportos", egyedi, apríték).

Ezután a bevételezés termelésből-re koppintva betöltődnek a vonatkozó műveleti lapok. Választhatunk azok közül, vagy a hozzáadás ikonra koppintva új bevételi tételt is létrehozhatunk.

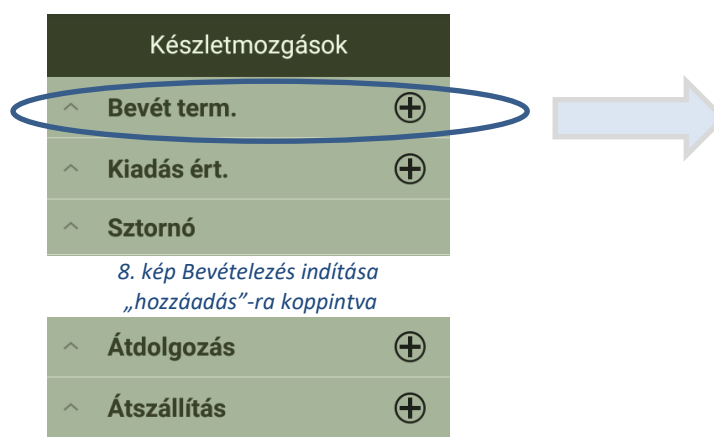

Készlet bevételéhez a következő adatok felvitele szükséges:

- o jogcím: elrendelt, megbízás, termelés
- o használati mód (BEFÁP, ET, EÜ, FVB, FVV, KH, NFGY, SZÁL, SZV, TI, TKGY, TRV)
- $\circ$  fafaj (A, B, CS, F, GY, HNY, K, KL, LL, NNY, T)
- o választék: apríték alapanyag, egyéb iparifa, kalodázott tűzifa, papírfa, rostfa, tuskó, vastag tűzifa, vékony tűzifa
- o méretek
- o partner (Vállalkozó)

Bevételezést indítva az  $\bigoplus$  ikon érintése után betöltődnek az adott egységrakathoz tartozó műveleti lapok. Tovább dolgozhatunk ezek közül válogatva, ilyenkor a már meglévő adatok automatikusan töltődnek, vagy a jobb felső sarok  $\Theta$  ikonra koppintva új üres lap töltődik be.

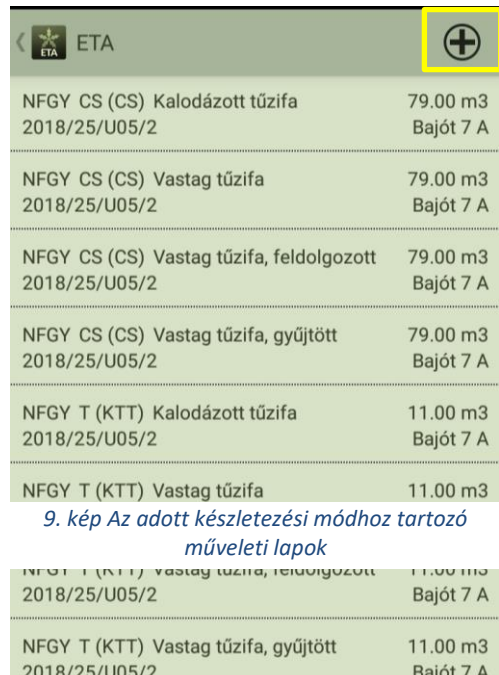

**Info@naviscon.hu** NQVISCO

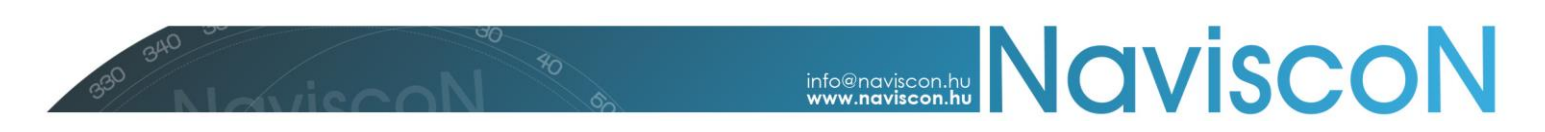

A hosszúság, szélesség, magasság adatok alapértékei előre betöltődnek, viszont lehet őket módosítani.

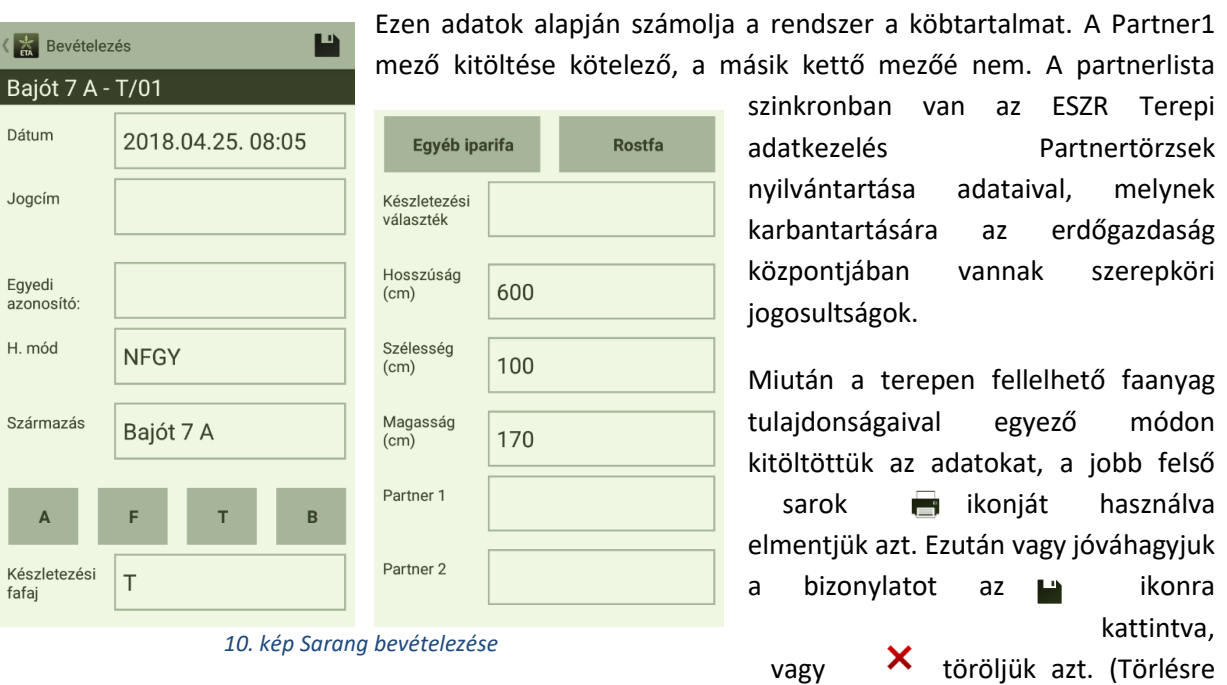

véglegesítés után nincs mód, a jóváhagyott bizonylat utólagos semmissé tétele a sztornó funkcióval érhető el.)

A bizonylatoknál található ikonok jelölik a pozitív irányú készletmozgást, és utalnak rá, hogy létrehoztuk-e a már bizonylatot:

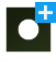

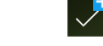

bevétel termelésből  $\sqrt{I}$  jóváhagyott bevétel termelésből, véglegesített bizonylat.

Bevételezéskor minden esetben automatikusan töltődik a dátum, (többi adat részben töltődik, ha műveleti lapról dolgozunk), és mi adjuk meg a: jogcím, egyedi azonosító (nem kötelező kitölteni), használati mód, fafaj, választék, partner (vállalkozó) adatait. (Figyelem: a rendszer erdőgazdaságonként beállított paraméterezés szerint korlátozza a lehetőségeket az elgépelés és egyéb hibalehetőség elkerülése érdekében! Ilyenkor kizárólag a legördülő menüből választhatunk, különben hibaüzenet érkezik és nem kerül mentésre a tétel.) Értelemszerűen sarang és apríték választéknál a hosszúság, szélesség és magasság adatokat szükséges megadni cm-ben, a program ebből számít térfogat mennyiséget. "Csoportos" (máglya) és egyedi választék esetén hosszúságot kér a rendszer, valamint az átmérő típusát (közép- vagy csúcsátmérő), ezután kitölthetővé válnak az átmérődarabszám-fafaj adatok is.

Egyedi bevételezésnél a rönköknél belső és külső azonosítók megadására van lehetőség, melyeket a kiadás során is látni lehet.

"Csoportos" bevételezésnél a csoportos előkészítésre kattintva elérhetővé válik a lépésköz beállítása, amivel egyidejűleg több bevételezés végezhető el. A lépésköz mellett az átmérő intervallumát beállítva létrehozható a felvételezéshez a táblázat. Pl. 20-és 60 cm közötti átmérők 10 centis ugrásokkal. Minden fafajokra külön megadható. A mentés után a bevételezési képernyőn megjelennek sorban a tételek, a bevételezés átmérő mérésnél nyomható a sorban a plusz ikon a rönk dokumentálásához. Korrekció mindig lehetséges a plusz mínusz ikonokkal, nullás soron mínuszt nyomva a sor törölhető, vagy üresen is hagyható.

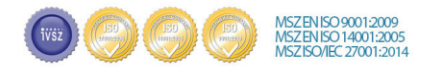

# info@naviscon.hy NQVISCON

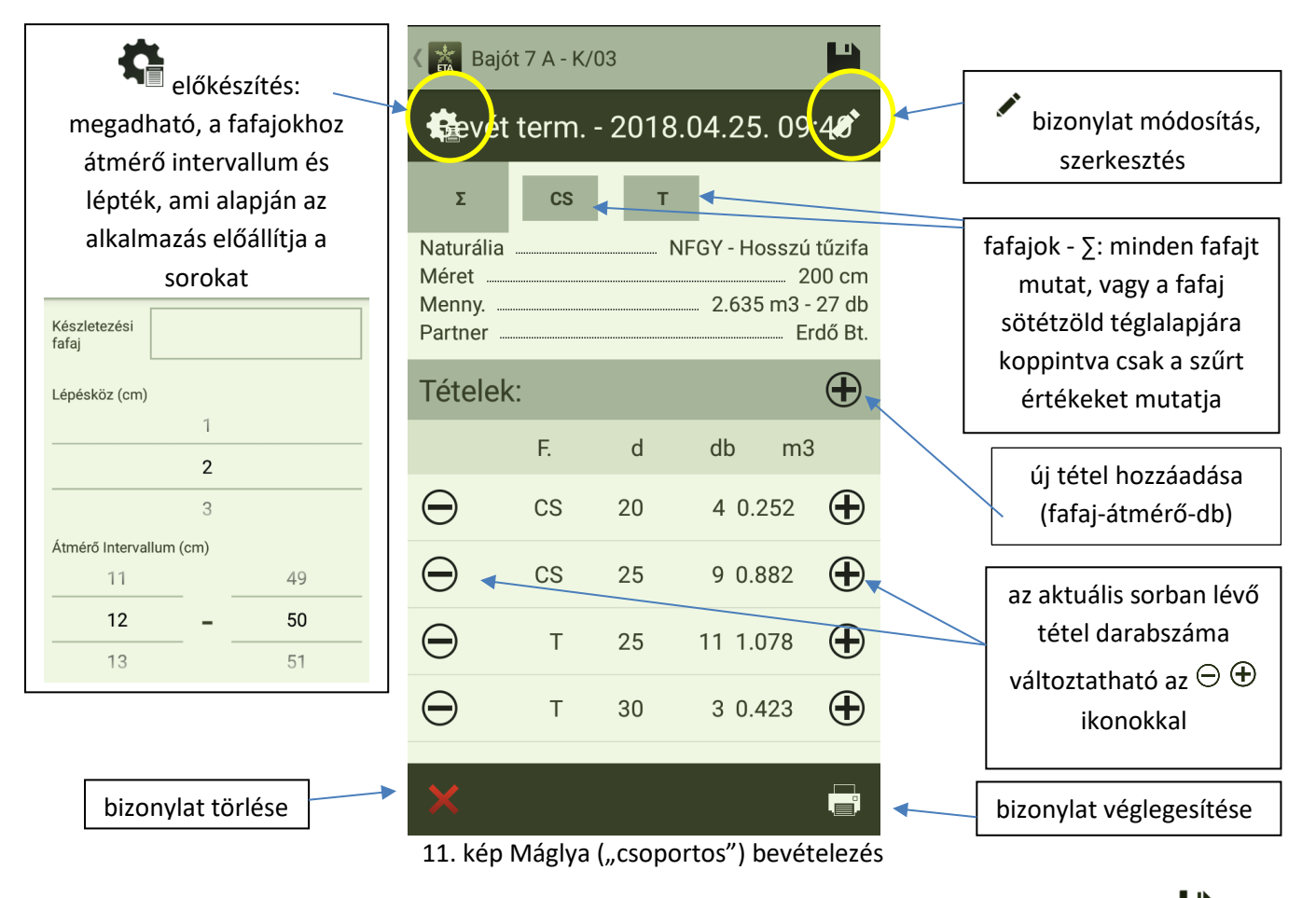

Munkavégzés során az applikáció automatikus mentéséket végez, melyre utal a jobb felső sarok ikonja. Ha végeztünk a faanyag bevételezésével, véglegesítéssel előállítható a bizonylat, egy mely a későbbiekben is megtekinthetővé válik a készletezési helyről kiindulva.

#### <span id="page-10-0"></span>**3.2 Kiadás**

Készleten lévő faanyag 4-féle jogcímmel kerülhet kiadásra: felhasználás, kár, lopás és értékesítés. Kiadni csak készleten lévő (már bevételezett) faanyagot lehet. A bevételezés folyamatához hasonlóan véglegesíthető **a folyamat**, ekkor kiadási bizonylat készül. A kiadás negatív készletmozgás (elszállítás a készletező helyről), erre utal a piros mínuszjel a mentett **és** és jóvá hagyott kiadásokat jelző ikonokon. V Tetszőleges mennyiségű faanyag adható ki, noha alap esetben a kiadás ikonra koppintva a rendszer a maximális adatot szerepeltetve tölti be a bizonylat előállítót. Ez a funkció kívánja megkönnyíteni az egész egységrakat egy műveletben történő kiadását (csökken a hiba, , gyorsul a folyamat, mivel a felületen látjuk a rendelkezésre álló mennyiséget), ugyanakkor az érték rugalmasan megváltoztatható, lehetséges több ütemben, kisebb mennyiségeket is kiadni. Kiadással a készlet mennyisége csökken, a **raktála** raktárkönyv mindenkor rögzíti a változásokat.

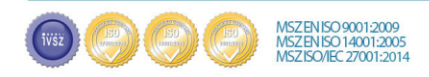

### info@naviscon.hu NQVISCO

Gyorskiadás kényelmi funkció a képen látható módon a bevételezés szekciónál indítható, az adott bevett tétel egy-az egyben kiadását végzi el gombnyomásra (a kiadás véglegesítés előtt a **szerkesztés funkció itt is elérhető**).

#### **X** Bajót 7 A - T/01 Bevet term. - 2018.04.25.08:08 BEVÉTELEZÉSI BIZONYLAT Dátum: 2018.04.25. 08:05 Biz. szám: AGNES201804250808/00023<br>Kiállító: Budavári Ágnes H. mód: NFGY Partner 1: Közelítő Bt. *12. kép Gyorskiadás*

#### <span id="page-11-0"></span>**3.3 Sztornó**

Véglegesített bizonylatot törölni nem lehet, ám a még nem felszinkronizált bevételi és kiadási  $|\overline{x}|$ bizonylatok esetén mód nyílik a bizonylat érvénytelenítésére. A sztornó alapvetően  $\mathbf{x}$ negatív készletmozgás (csupán a sztornó szekció **alatt** szerepel pozitívként), a műveletről bizonylat készül. (Átminősítés, átdolgozás, átszállítás bizonylata nem sztornózható. Felszinkronizált bizonylat nem sztornózható.)

#### <span id="page-11-1"></span>**3.4 Átminősítés**

A bevételezett faanyag készletezési helye és mennyisége azonos marad, egyéb tulajdonságai viszont megváltoznak. Helyesbítés jogcímmel megváltoztatható a készletezési fafaj és a választék típusa is. Véglegesítéskor új sorszámmal itt is bizonylat áll elő, amely az eredeti tétel kiadását és az új, helyesbített tétel bevételezését dokumentálja az adott készletezési helyre. Véglegesítés után a készlet csak az új, tényleges  $\Box$  tételt mutatja, a raktárkönyvben viszont nyomon követhető a változás mozzanata.

Így a már véglegesített bevételezési bizonylatok adata megváltoztatható, így pl. fafaj tévesztés esetén nem kell sztornózni és újra bevételezni a tételt, helyesbítés az átminősítéssel bizonylati szinten megoldható.

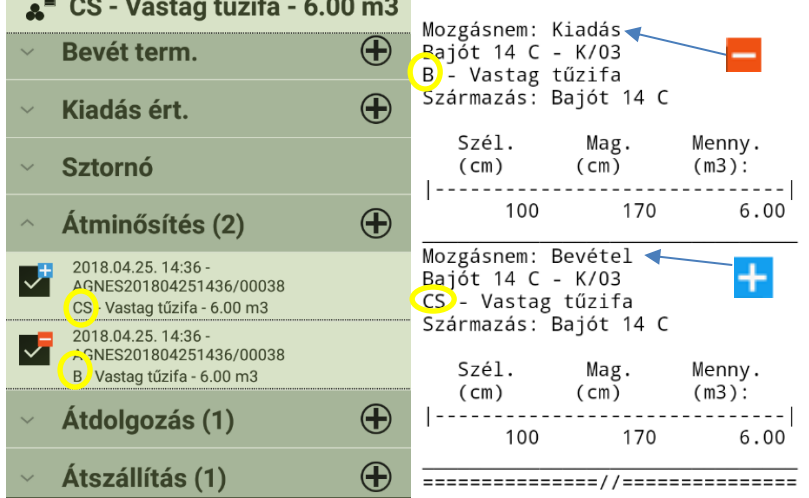

*13. kép Átminősítés és bizonylata (részlet) (a példában bükk fafaj módosítása cser készletezési fafajra)*

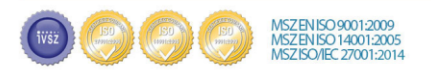

. .

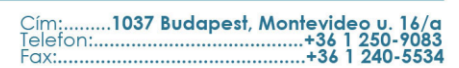

### <span id="page-12-0"></span>**3.5 Átdolgozás**

Átdolgozásnál megadjuk a

- jogcímet: bonifikáció, feldolgozás, felkészítés, választékolás
- új tétel adatait (fafaj, választék, térbeli kiterjedés) (köbméter vagy cm adatokkal).

A készülék beállítástól függően kezeli a faanyag mennyiségét, jelenleg 10%-os tűréshatárral dolgozik. Ha a folyamat során, ennél nagyobb arányban változik a készlet fatömege, a rendszer hibaüzenetet küld (az eltérés bemenet és kimet között nagyobb, mint a tűréshatár) és nem engedi menteni a tételt. Az átdolgozást követően új egységrakatba kerül a tétel!

### <span id="page-12-1"></span>**3.6 Átszállítás**

A készletmozgások utolsó, ETA-ban rögzített folyamataként kihordás és átszállítás jogcímmel készlet helyváltoztatás dokumentálását végezhetjük másik készletezési helyre vagy tranzit rakodóra. Utóbbi a kerületek közötti szállítást szolgálja.

Az átszállítás sorra koppintva kitöltjük a jogcímet és készletezési helyet, rögzíthető a szállító megnevezése és a szállítójegy száma is. A felületről tovább lépve kiválaszthatók a szállítandó tételek.

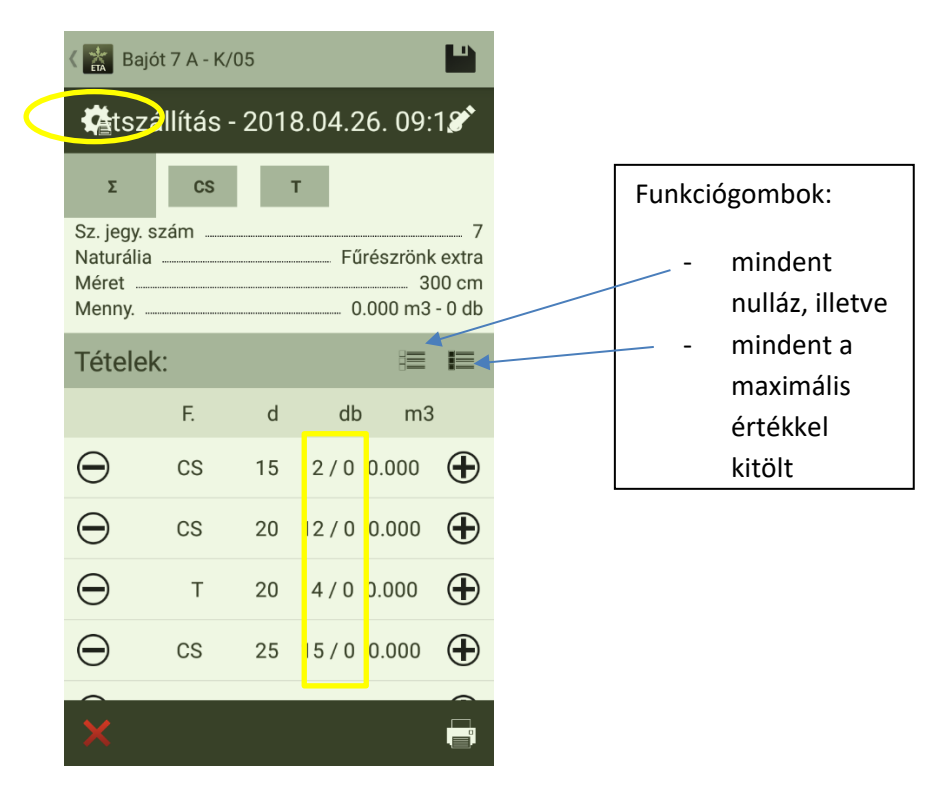

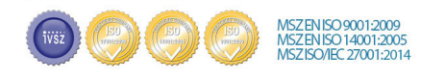

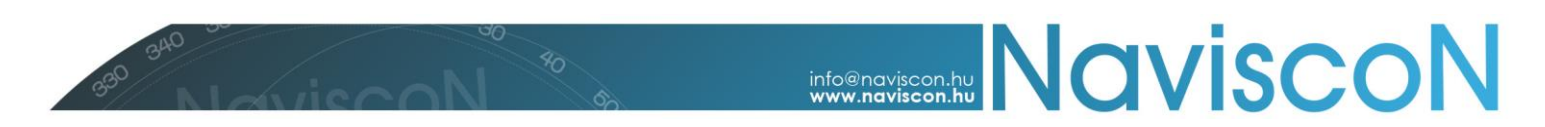

#### <span id="page-13-0"></span>**4. Szinkronizálás**

Amíg van lezáratlan tranzakció (nem véglegesített bizonylat), addig az adatok feltöltése a webes ESZR felületre nem lehetséges. Erre egy felugró értesítés figyelmeztet, felajánlva, hogy megjeleníti a még le nem zárt tételeket (világos zöld színű készletezési helyek). Amint elvégeztük a szükséges a tranzakció megkezdődik, a telefon online adatkapcsolat rendelkezésre állása esetén megkezdi az adatok feltöltését, illetve az ESZR-ről érkező új adatok (pl. készletezési helyek) letöltését. A művelet vezeték nélküli internet (wifi) vagy mobil adatkapcsolat segítségével végezhető el. A művelet végén értesítés érkezik: adatletöltés sikeres. A készletezési hely téglalapjára koppintva, kinyitjuk a kívánt egységrakat típust (pl. sarang), ekkor lenyílnak a rakatok, látjuk a rövid jellemzőit, azonosítót (T/02, T/01 stb.), és hogy jóváhagyott tételről van-e szó. A tételünket kiválasztva mutatja a rakat készletmozgását, ha lenyitjuk a sort (pl. bevételezés) látjuk, hogy neon zöldre váltott az ikon, azaz a tétel felkerült a webes szerverre is.

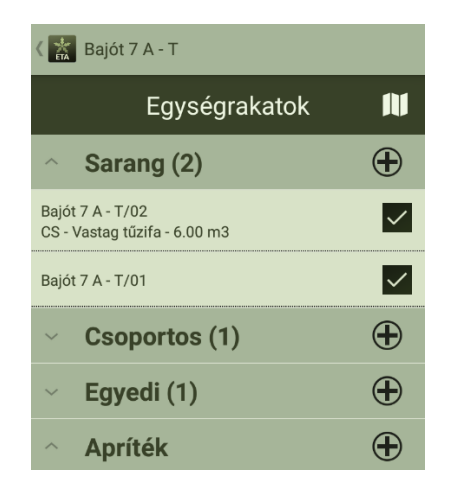

*14. kép Bajót 7A - T (=tő melletti) készletezési hely*

Adatok frissítéséhez is az "Adatletöltés" menüpontot kell használnunk a továbbiakban. A frissítés az adatok cseréjét jelenti, vagyis aktuális adataink feltöltődnek a központi rendszerbe, a telefonról törlődik, majd az összes adat az ESZR-ből letöltésre kerül a telefonra. Frissítés művelete csak akkor végezhető el, ha az általunk rögzített, még fel nem töltött adatok mind véglegesítésre kerültek!

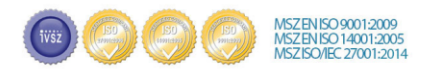